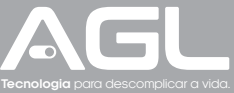

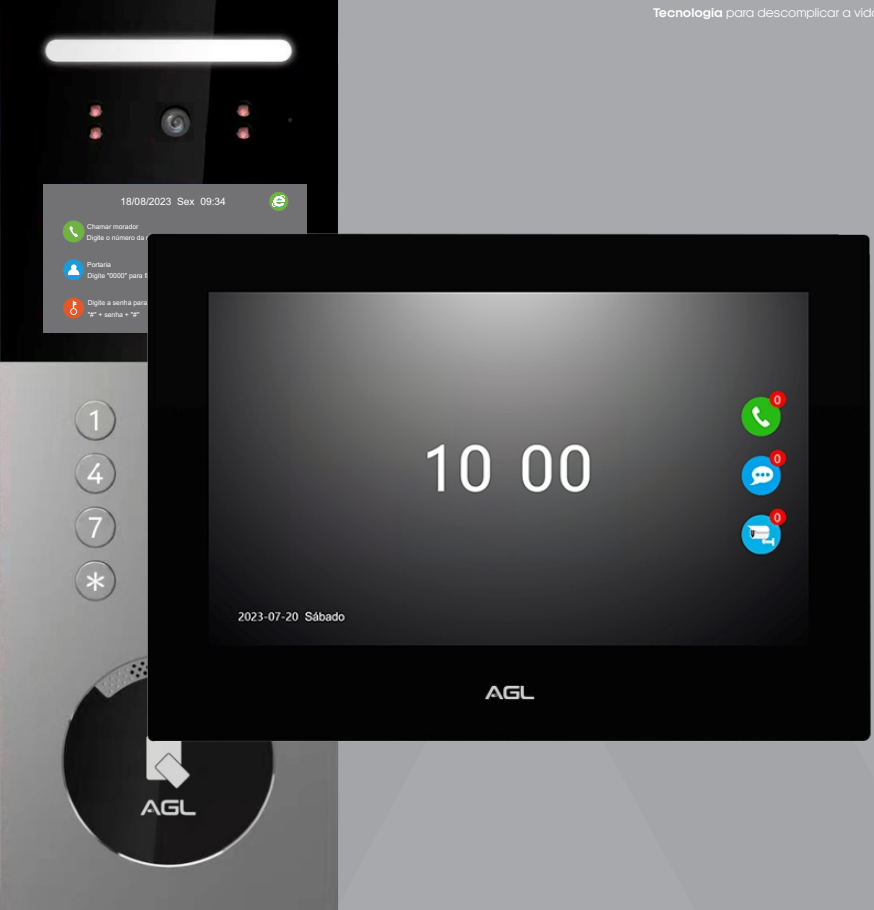

# **Monitor Condominium App** Monitor para Porteiro Coletivo

Manual de Instruções - Rev. 1

## **Sumário**

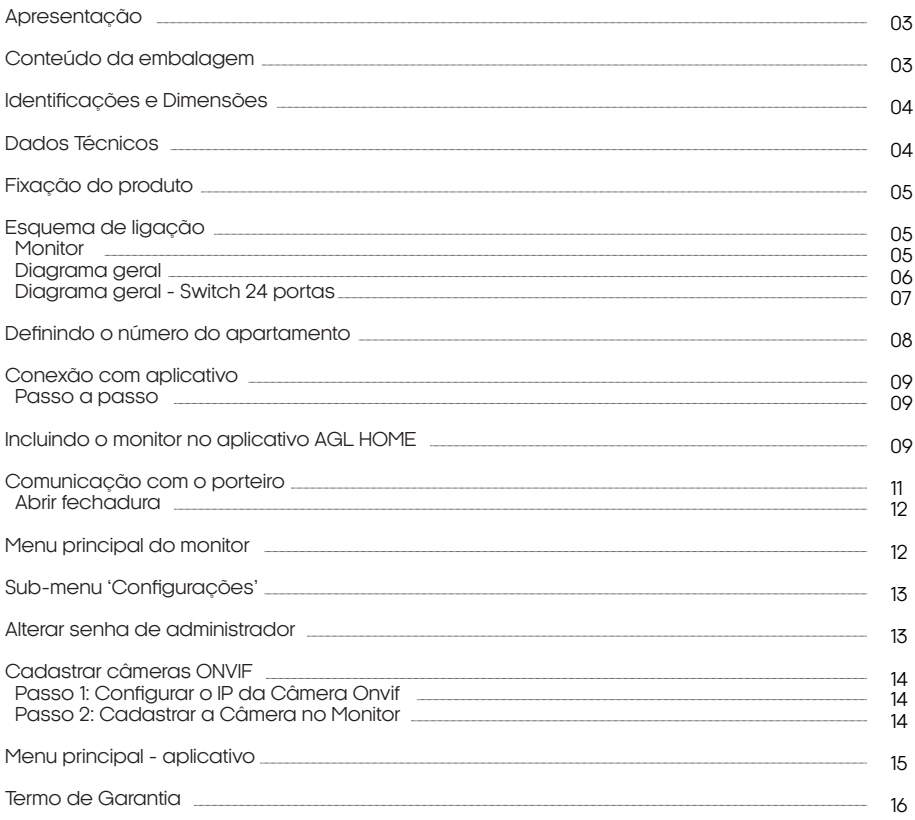

#### **Apresentação**

Apresentamos o Monitor do Porteiro Coletivo Condominium App, o ponto central para o controle e a interação em sua residência. Compatível com monitores internos no apartamento, oferece a conveniência de visualização e controle total, tanto localmente quanto através do aplicativo AGL Home. Lembre-se de que a parte de comunicação Wi-Fi está integrada aos monitores conectados ao porteiro, garantindo uma conexão sólida e segura para uma experiência sem complicações. Transforme a segurança e a praticidade em sua residência com o Monitor do Porteiro Coletivo Condominium App.

#### **Abertura de Fechadura Simplificada**

. Cadastro da "Botoeira Simplifique 433MHz" para abertura da fechadura principal associada ao ultimo porteiro que realizou uma comunicação.

. Abertura da fechadura via monitor interno, aplicativo "AGL Home" ou "Botoeira Simplifique 433MHz" (vendida separadamente).

#### **Atendimento por Vídeo**

. Atendimento em vídeo através do monitor interno ou do aplicativo "AGL Home".

. Mantenha-se conectado visualmente com os visitantes.

#### **Tela de Alta Definição**

. Tela touch screen HD de 7" com resolução 1024x600 pixels.

#### **Conexão Wi-Fi**

**.** Conexão Wi-Fi 2.4GHz (IEEE802.11 b/g/n) para acesso conveniente à rede.

#### **Áudio Integrado**

. Microfone e alto-falante integrados para comunicação bidirecional clara.

#### **Compatibilidade com Aplicativos**

. Compatível com os aplicativos "AGL Home," "Tuya" e "SmartLife".

. Controle e monitore o sistema a partir do seu dispositivo móvel.

#### **Alimentação Eficiente**

. Alimentação através de fonte DC12V 1.5A.

#### **Conexão de Rede**

. Comunicação por conexão de rede RJ45, garantindo estabilidade na transmissão.

#### **Gravação de Mensagens**

. Gravação de conversas e recados com cartão micro SD de até 64GB (não incluído).

. Modo "Não está em casa" permite gravação de recados de visitantes.

#### **Compartilhamento de Dispositivo**

. Compartilhe o acesso ao monitor com familiares e amigos, possibilitando a visualização remota.

#### **Suporte a Múltiplas Extensões**

. Suporta até 3 monitores por apartamento/residência, permitindo maior cobertura e flexibilidade. . Monitores devem ser interligados via switch/roteador.

#### **Integração com Câmeras IP ONVIF**

. Conecte até 4 câmeras IP compatíveis com protocolo ONVIF.

. As câmeras devem estar na mesma faixa de IP e com resolução máxima de 1920x1080p, compressão de vídeo H.264.

#### **Conteúdo da embalagem**

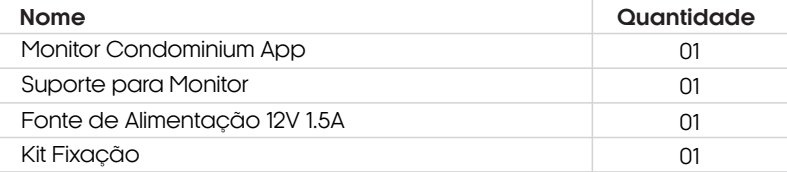

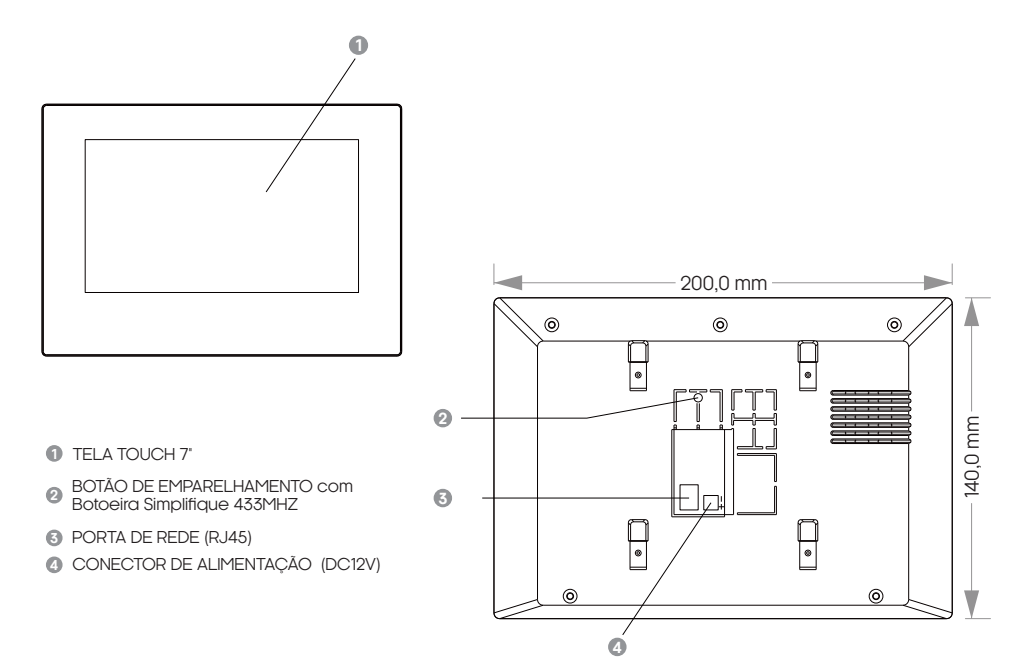

### **Dados Técnicos**

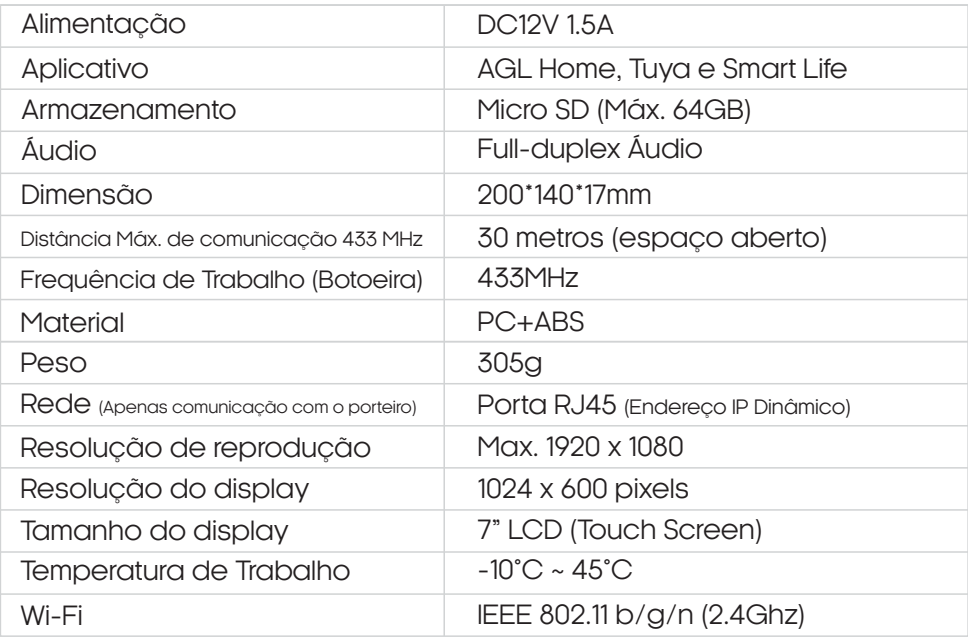

### **Fixação do produto**

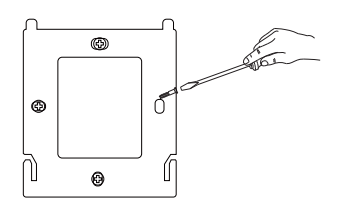

1. Use o suporte do monitor para marcar os furos, perfure e encaixe as buchas nos 4 furos.

2. Fixe o suporte do monitor utilizando os parafusos.

#### **Esquema de ligação**

**II** Monitor

Ί

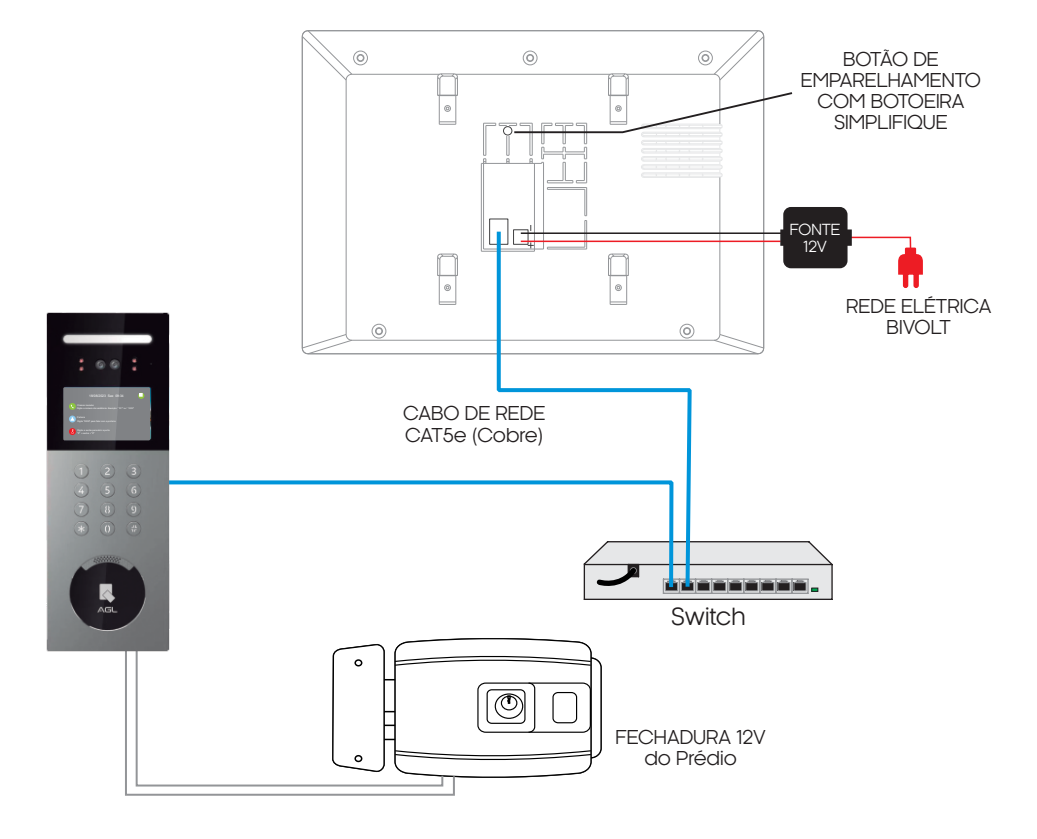

3. Encaixe bem o monitor sobre o suporte fixado.

**ATENÇÃO:**Utilize somente cabos de rede constituídos de cobre para as ligações RJ45.

06

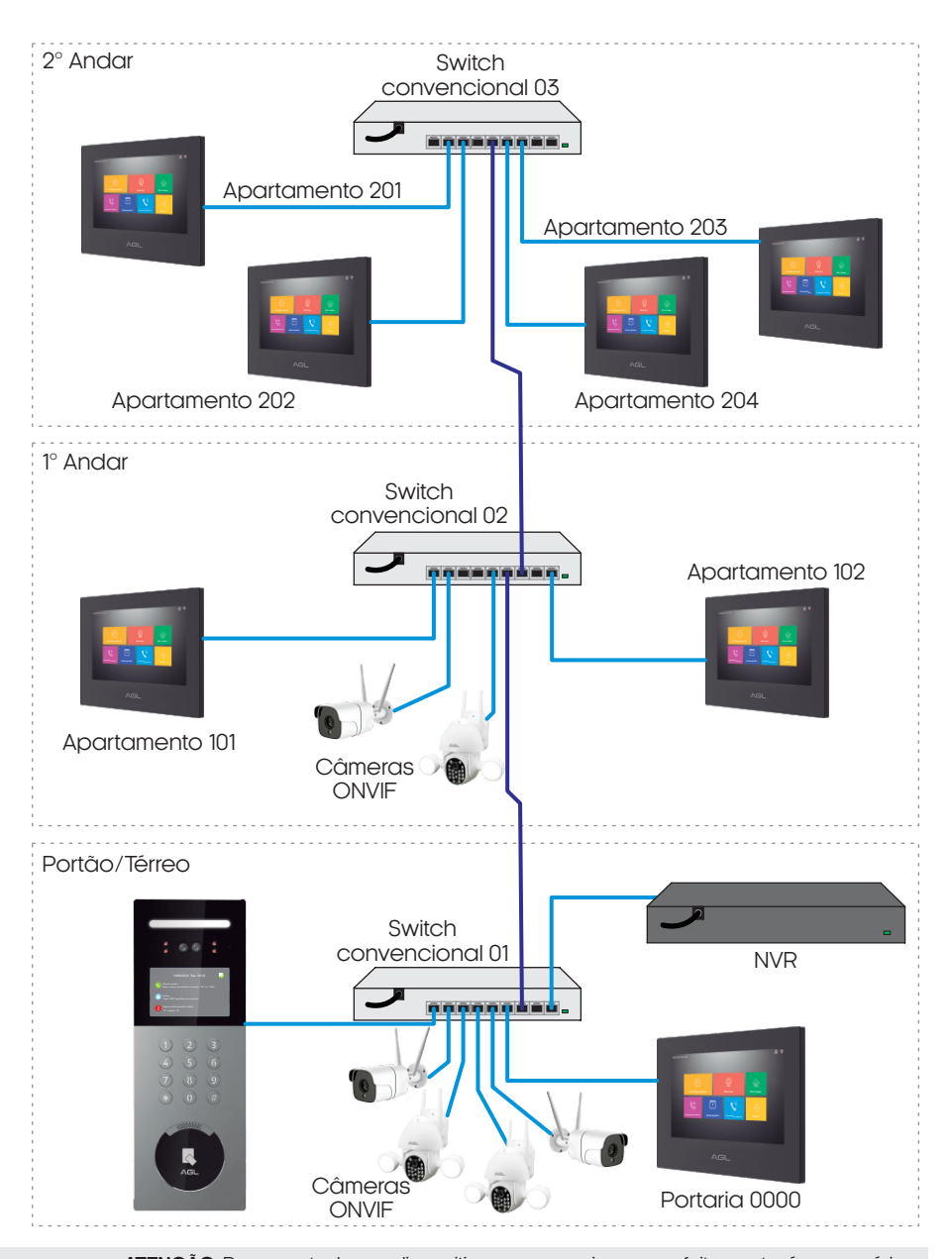

**ATENÇÃO:** Para que todos os dispositivos se comuniquem perfeitamente, é necessário<br>que estejam na mesma faixa de rede que os monitores e o porteiro Condominium App,<br>que é a 10.252.xxx.xxx.

**Obs.:** O diagrama mostrado acima é apenas um exemplo para a instalação. Você<br>também pode optar por usar vários switchs ou um único, contanto que respeite o limite<br>máximo de 240 monitores.

### **Diagramas de ligação**

Diagrama geral - Switch 24 portas

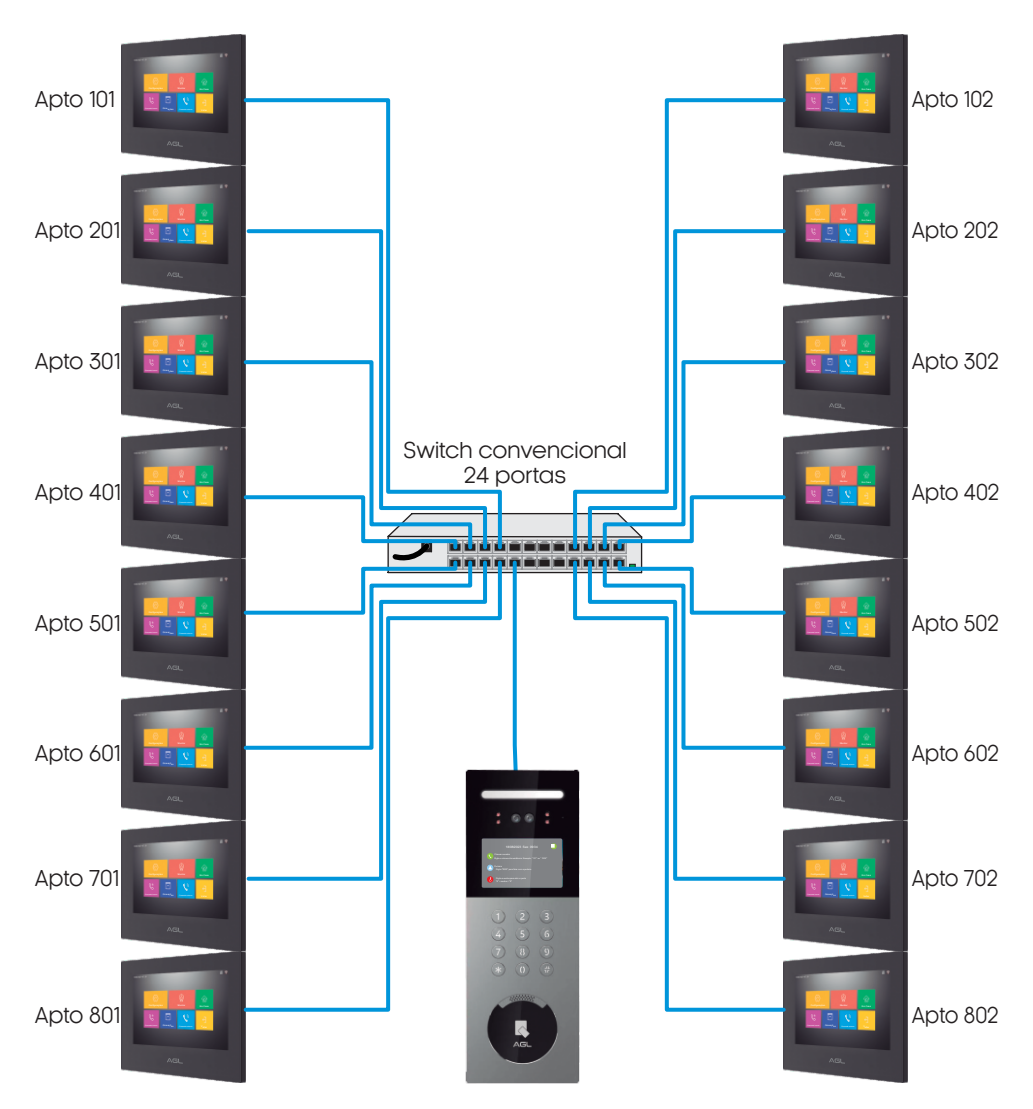

ATENÇÃO: Para que todos os dispositivos se comuniquem perfeitamente, é necessário que estejam na mesma faixa de rede que os monitores e o porteiro Condominium App, que é q 10.252.xxx.xxx.

**Obs.:** O diagrama mostrado acima é apenas um exemplo para a instalação. Você<br>também pode optar por usar vários switchs ou um único, contanto que respeite o<br>limite máximo de 240 monitores.

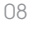

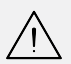

**ATENÇÃO:** Certifique-se de instalar os bornes de alimentação DC 12V da forma correta, pois se ficarem invertidos, o monitor não irá funcionar. **ATENÇÃO:**Na crimpagem dos cabos de rede utilize o conector Rj45 no padrão T-568A.

#### **Definindo o número do apartamento**

Cada monitor deve ser ajustado conforme o número do apartamento e a extensão à qual está associado. Para fazer isso, siga as etapas abaixo:

**1.** Toque na tela para acessar o menu principal e, em seguida, selecione a opção **'Configurações'**.

**2.** Escolha o sub-menu **'Residência'** para acessar as configurações da residência.

**3.** Insira a senha de administrador do monitor (a senha padrão é **'666666'**) e pressione **'#'** para confirmar.

**4.**Após a confirmação da senha de administrador, selecione novamente o sub-menu **'Residência'**.

**5.** Na tela que se abrirá, você encontrará três campos que devem ser preenchidos da seguinte maneira:

**- Andar:** número de até 2 dígitos para indicar o andar ao qual o apartamento pertence (primeiro/s dígito/s do número do apartamento/casa).

**- Apartamento:** número de até 2 dígitos para definir o número do apartamento (último/s dígitos do número do apartamento/casa).

**- Extensão:** número que indica a extensão do monitor interno, variando de 1 a 3.

**6.** Conclua o processo confirmando com a tecla **'#'**.

**Exemplo:** para configurar um monitor como a extensão principal do apartamento 101, preencha da seguinte forma:

- **Andar:** '1'.
- **Apartamento:** '01'.
- **Extensão:** '1'.

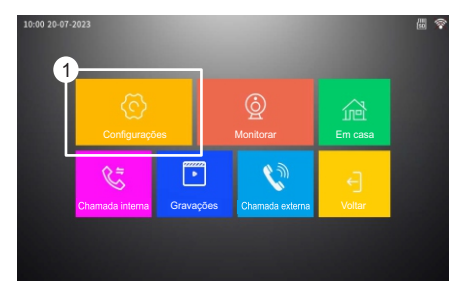

Figura 1 Figura 2

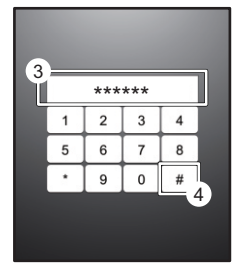

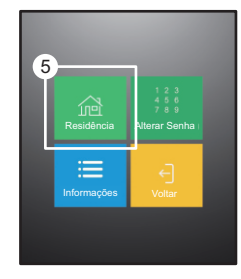

Figura 3 Figura 4 Figura 5

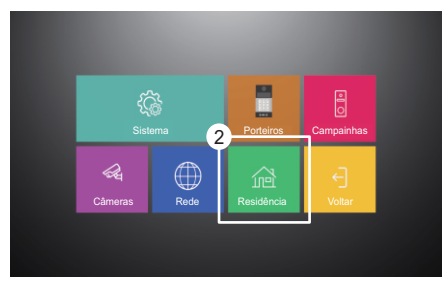

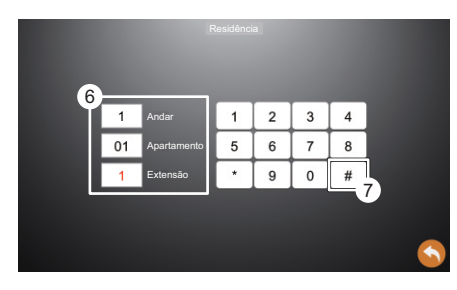

#### **Conexão com aplicativo**

Para se comunicar com o Monitor Condominium APP através do smartphone, é necessário a utilização do aplicativo **AGL Home,** disponível para IOS e Android.

Para instalá-lo, basta buscar pelo nome "AGL Home" na loja de aplicativos de seu smartphone, ou digitalizar o código QR abaixo.

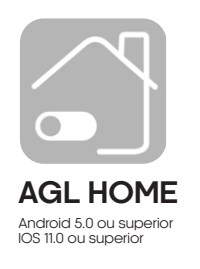

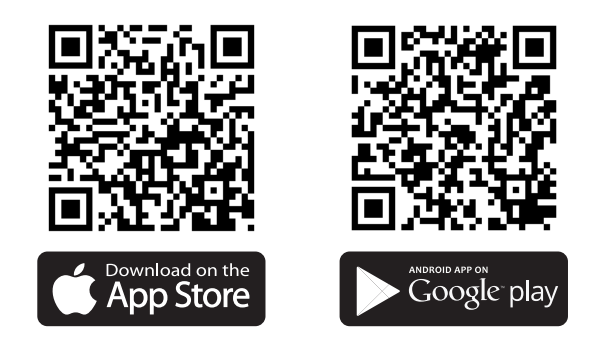

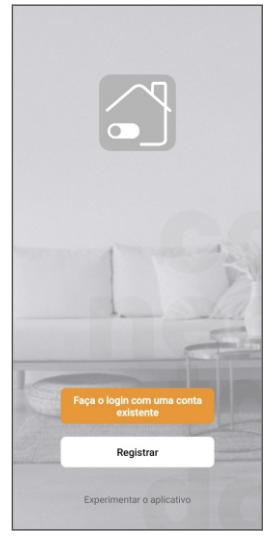

#### Passo a passo

Com o aplicativo instalado você pode criar sua conta. Caso você já tenha uma conta **AGL Home,** basta clicar no botão para fazer login com uma conta existente.

Se ainda não possui uma conta **AGL Home**, clique em **Registrar** e siga os passos no próprio aplicativo.

É necessário ter um e-mail para receber o código de validação. Somente com este código o aplicativo é registrado e fica disponível para incluir dispositivos.

Siga os passos exibidos na tela do celular para concluir a criação da sua conta. Com a conta criada você será direcionado para tela inicial do aplicativo, que vamos usar para adicionar o monitor, como descrito nos próximos passos.

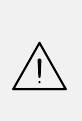

**ATENÇÃO:** Não use a opção **'Experimentar o aplicativo'** para adicionar os dispositivos. Esta opção é temporária e não pode ser acessada novamente. Todos os dispositivos incluídos nesta opção não poderão mais ser configurados ou utilizados via aplicativo. Use somente para conhecer os recursos do aplicativo.

Depois de criar a conta no AGL Home ou logar em alguma conta existente, o aplicativo exibe a tela inicial com todos os dispositivos já pareados anteriormente. Se a conta é nova, a tela inicial não mostrará nenhum dispositivo e estará pronta para adicionar qualquer produto da linha.

#### **Incluindo o monitor no aplicativo AGL HOME**

Antes de iniciar o processo de inclusão, certifique-se de que o seu smartphone está conectado a uma rede Wi-Fi 2.4GHz. Esta rede deve ser a mesma que o monitor vai usar para se conectar à internet.

1. Faça a ligação do monitor como demonstrado no tópico **"Esquema de Ligação"** e prossiga com o passo a passo.

2. Na tela do monitor, clique em **"Configurações"** e então clique na opção **"Rede"**. (Figura 7-8)

3. Na opção **"Modo de conexão"** clique na seta lateral **">"** e altere para o **"Modo AP"**, então clique no botão voltar no canto inferior direito e aguarde o monitor reiniciar. (Figura 9)

4. Volte nas configurações de rede e verifique qual o nome da rede wi-fi criado pelo seu monitor, na opção **''Ponto de acesso wi-fi''** e visualize a senha padrão na opção **''Senha''**, estes dados serão importantes para o cadastro do monitor à sua rede Wi-Fi e a sua conta do aplicativo AGL Home.

5. Abra o aplicativo AGL Home, na tela inicial selecione o símbolo **"+"** no canto superior direito, e selecione **"Adicionar dispositivo"**, e então selecione na classificação **"Interfonia"**, o **"Condominium App"**. (Figura 10-11)

6. Na próxima tela, confirme se o celular está conectado em uma rede Wi-Fi 2.4GHz, pois esta será a rede utilizada pelo monitor, digite os dados da sua rede Wi-Fi e selecione **"próximo".** (Figura 12)

**Obs.:** Cada apartamento pode cadastrar seu monitor em sua própria rede Wi-Fi. Não é necessário que a rede Wi-Fi utilizada esteja na mesma rede que a comunicação por cabo esteja ocorrendo.

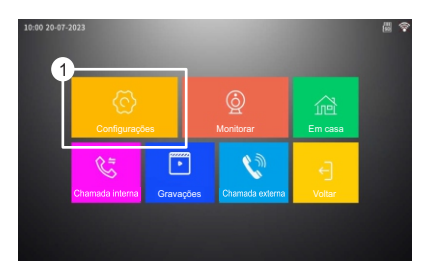

Figura 7

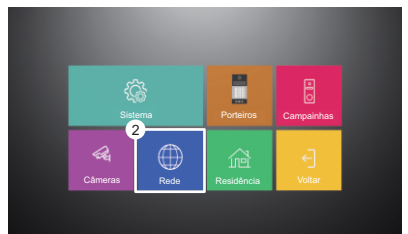

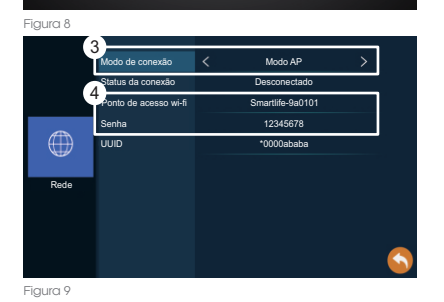

e  $\triangle$ GL = Adicionar dispositivo 년 Criar cena Bem-vindo **Todos os Dispositivos** Sem dispositivos ainda, por favor adicione

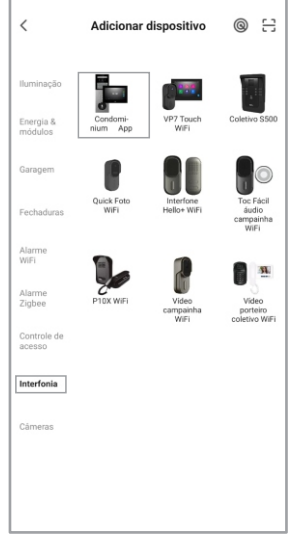

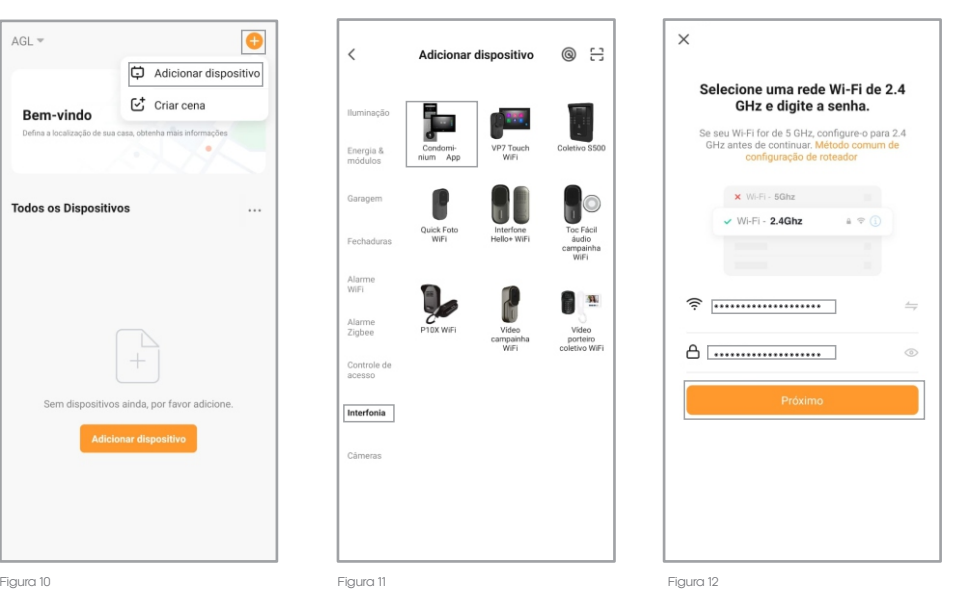

<sub>11</sub><br>7. Prosseguindo com o processo teremos 3 telas pedindo a confirmação de que o dispositivo já foi ligado e reiniciado no 'Modo AP', toque em **"próximo"** duas vezes e selecione **'Concluído'** e toque em **'Próximo'** novamente .

8. Prosseguindo, deveremos agora conectar ao wi-fi do monitor, selecione então a opção "**Conectese agora"**e conecte seu celular ao Wi-Fi **"Smartlife-XXXX**", a senha padrão é **"12345678"**, então volte a tela do aplicativo **"AGL Home"**e siga os próximos passos

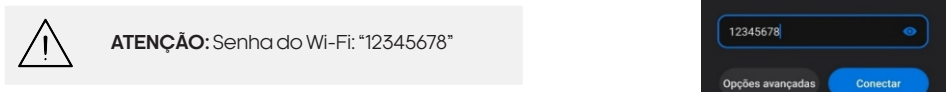

9. Na próxima tela, ao finalizar o processo, basta selecionar a opção **"Concluído"**, e pronto, o dispositivo já está sincronizado a sua conta.

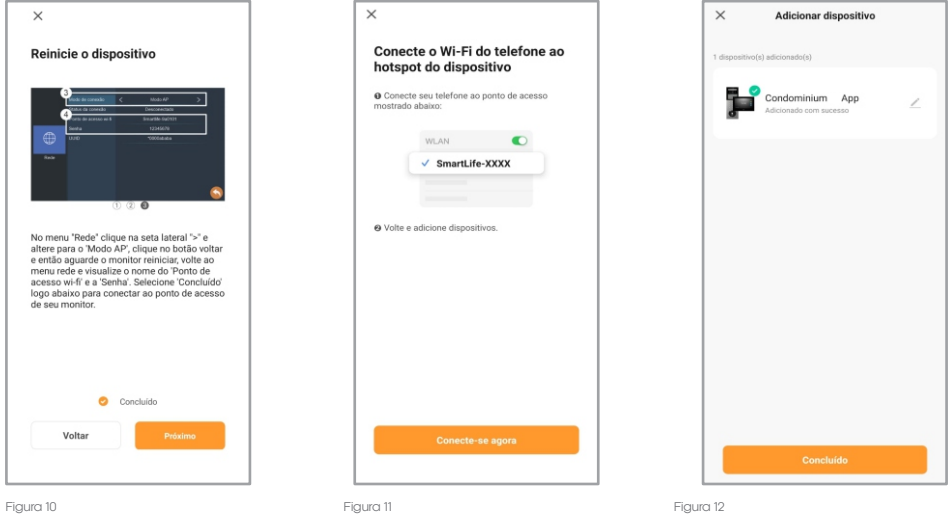

#### **Comunicação com o porteiro**

O reconhecimento do porteiro é um processo automático que ocorre quando eles são conectados corretamente na mesma rede. Isso significa que, desde que a ligação seja realizada seguindo as instruções especificadas no tópico "esquema de ligação", os dispositivos serão capazes de se reconhecerem e se comunicarem de forma automática e eficiente.

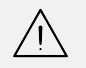

**ATENÇÃO:** O seu switch/roteador deve estar com a opção DHCP habilitada para que os dispositivos definam de forma automática os seus endereços IP.

1. A título de ilustração, para chamar o apartamento de número 101, insira simplesmente o número '101' no porteiro, confirme com a tecla '#' e a chamada será iniciada no monitor correspondente do apartamento. Esta chamada pode ser atendida ou recusada, ao mesmo tempo em que será sinalizada no aplicativo das contas com as quais o monitor estiver compartilhado.

2. Para atender, basta pressionar o botão verde de "atendimento" **V** no monitor ou no aplicativo, iniciando assim a comunicação.

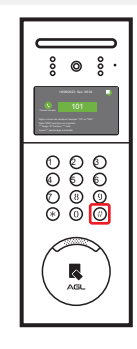

SmartLife-1E0D84

3. Para encerrar a comunicação, pressione o botão vermelho de **"desligar".**

Abaixo seguem todos os botões e suas funções, disponíveis durante uma chamada:

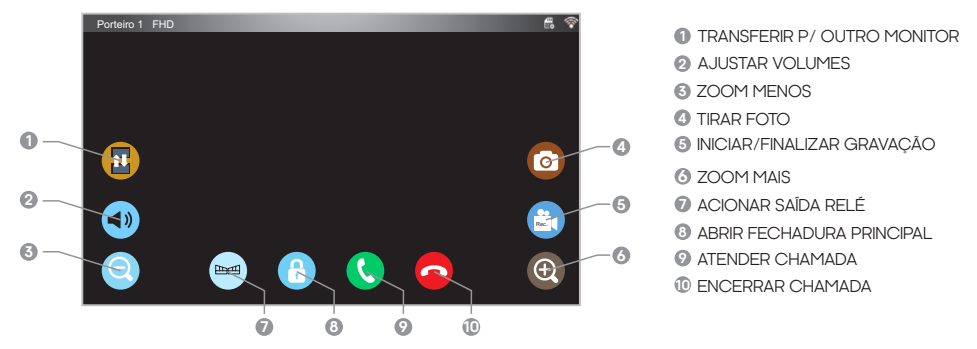

#### Abrir fechadura

12

Para ativar a fechadura por meio do monitor, basta pressionar o botão "abrir fechadura" (representado por um símbolo de cadeado). Isso enviará um pulso para a saída "FF" do porteiro cuja imagem estiver aberta.

Da mesma forma, para acionar a saída do relé (usada para controlar uma fechadura secundária ou um automatizador), pressione o botão "acionar saída relé" (representado por um símbolo de portão). Isso acionará o relé no porteiro cuja imagem estiver aberta.

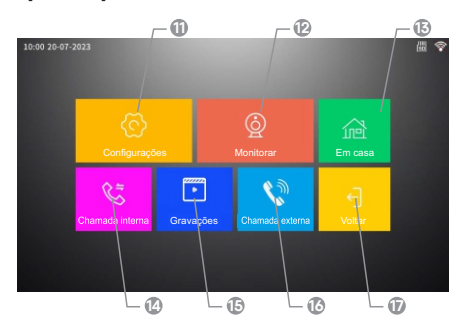

#### **Menu principal do monitor**

**CONFIGURAÇÕES -** Exibe o sub-menu das configurações pertinentes a seu monitor.

#### **12**

**11**

**MONITORAR -** Exibe o sub-menu 'monitorar' que permite realizar a visualização do vídeo dos porteiros ou câmeras cadastrados a seu monitor em tempo real.

**OPÇÕES DE ATENDIMENTO -** Permite selecionar uma entre 3 das opções de atendimento disponíveis:

**13** chamando; **Em casa -** Ao tocar a campainha, o monitor começará a tocar, avisando que tem visita

**Não está em casa -** Ao tocar a campainha, será solicitado ao visitante que deixe um recado em vídeo que será gravado no micro SD interno do monitor, o monitor interno não tocará;

**Silencioso -** Apenas o porteiro emitirá um som como se estivesse chamando, porém o monitor interno não irá tocar.

**14 CHAMADA INTERNA -** Permite realizar a comunicação com outros monitores de extensão que sejam do mesmo apartamento.

**15** monitor, esses gravações podem ser de ligações realizadas, recados deixados ou gravações de **GRAVAÇÕES -** Permite visualizar as gravações armazenadas no cartão micro SD inserido no câmeras realizadas de forma manual.

- **<sup>16</sup> CHAMADA EXTERNA-** Permite realizar a comunicação com outros apartamentos que estejam na mesma rede.
- **17 VOLTAR** Retorna a tela inicial.

#### **Sub-menu 'Configurações'**

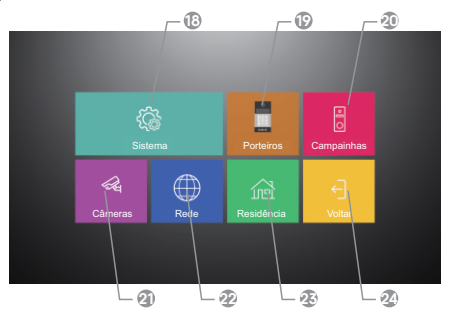

- **SISTEMA** Sub-menu para configurações **18** do sistema, como data/hora, idioma, reset, etc.
- **19 PORTEIROS -** Exibe o sub-menu para configurações relacionadas aos porteiros, como configurar o tempo de gravações para mensagens do modo ''Deixe recado'', alterar o toque de chamadas recebidas do porteiro e qual o volume desse toque.
- **20 CAMPAINHAS -** Exibe o sub-menu para configurações relacionadas as campainhas, recurso não disponível para este dispositivo.
- **21 CÂMERAS -** Menu para cadastro e gerenciamento de câmeras ONVIF instaladas na mesma rede do monitor.
- **22 REDE -** Menu para configurar a conexão de rede, como demonstrado no tópico de comunicação com o aplicativo 'AGL Home'.

**RESIDÊNCIA-** Configurações relacionadas a residência, como o número da residência, a senha de administrador do monitor e algumas informações.

- **23 Obs.:** para ter acesso a este menu é necessário a inserção da senha de administrador que por padrão de fábrica é **'666666'**, é de extrema importância que altere esta senha por motivos de segurança.
- **24 VOLTAR** Retornar ao menu anterior.

#### **Alterar senha de administrador**

Para modificar a senha de administrador do monitor, siga o seguinte percurso: **'Configurações'** (figura 13) >> **'Residência'** (figura 14) >> insira a **senha atual** de administrador e pressione **'#'** para confirmar (figura 15) >> **'Alterar Senha'** (figura 16) >> complete os campos de **senha atual** e **nova senha** e, em seguida, pressione **'#'** para confirmar (figura 17).

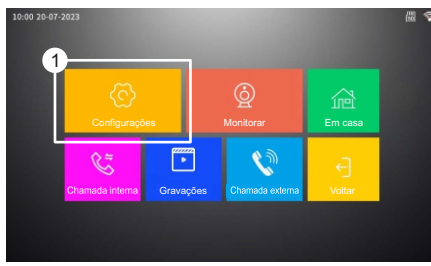

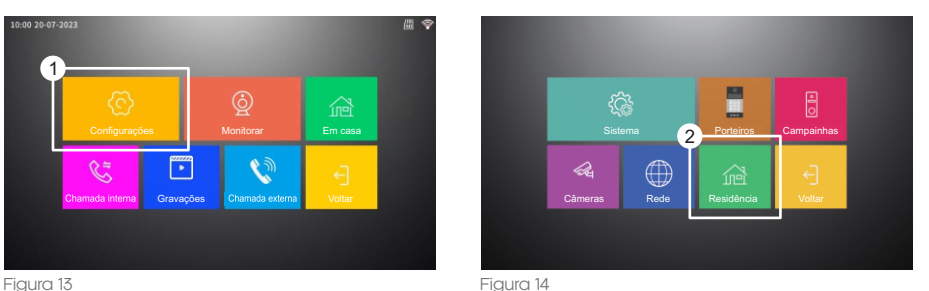

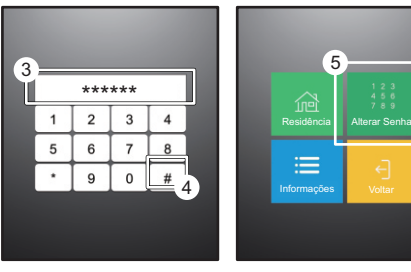

Figura 15 Figura 16 Figura 17

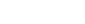

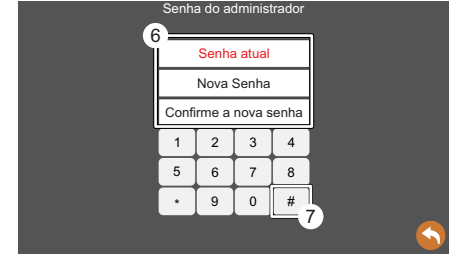

#### **Cadastrar câmeras ONVIF**

Para cadastrar uma câmera Onvif no seu monitor, siga os procedimentos abaixo:

#### **Passo 1: Configurar o IP da Câmera Onvif**

Antes de iniciar o processo de cadastro, certifique-se de configurar o IP da câmera conforme as especificações abaixo:

- Endereço IP: 10.252.xxx.xxx

- $-$  Máscara de rede: 255.0.0.0
- Gateway: 10.0.0.1

14

Agora, siga os passos seguintes:

#### **Passo 2: Cadastrar a Câmera no Monitor**

1. Acesse o menu principal e selecione a opção 'Configurações' (figura 18).

2. Em seguida, vá para a seção 'Câmeras' no menu de configurações (figura 19).

3. Dentro da opção 'Câmeras', escolha 'Procurar' para que o monitor busque câmeras Onvif na mesma rede (figura 20).

4. Após a busca, a lista das câmeras encontradas será exibida abaixo. Selecione a câmera desejada.

5. No campo 'ID da câmera', escolha a posição em que deseja adicionar a câmera (de 1 a 4) (figura 21). 6. Preencha os campos "Nome de Usuário" e "Senha" fornecidos pelo fabricante da câmera Onvif que está adicionando ou insira as credenciais que você definiu para a câmera.

7. Toque em 'Adicionar Câmera' e, ao receber a mensagem 'Login bem-sucedido', sua câmera Onvif foi registrada no monitor.

8. Agora você pode monitorar a câmera através do menu 'Monitorar' no seu monitor ou pelo aplicativo 'AGL Home', usando a conta vinculada ao monitor.

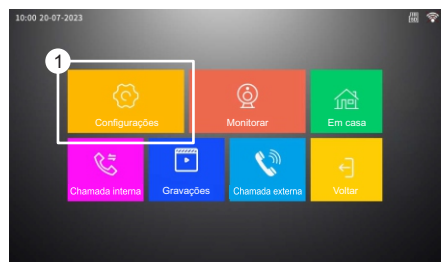

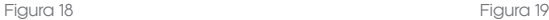

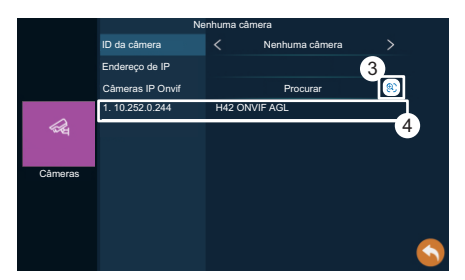

Figura 20

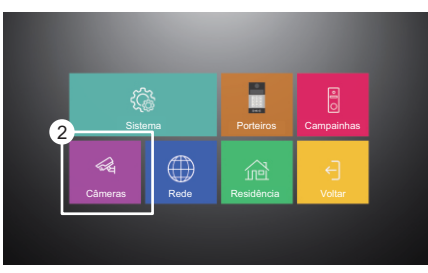

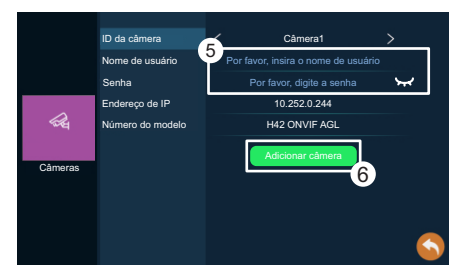

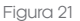

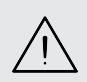

**ATENÇÃO:** Para que todos os dispositivos se comuniquem perfeitamente, é necessário que estejam na mesma faixa de rede que os monitores e o porteiro Condominium App, que é a 10.252.xxx.xxx.

**Obs.:** O dados nas figuras acima (endereço IP e número de modelo) são apenas exemplos,podendovariarconformeomodelodasuacâmera.

Abaixo seguem todos os botões e suas funções, disponíveis durante a visualização de uma câmera: 

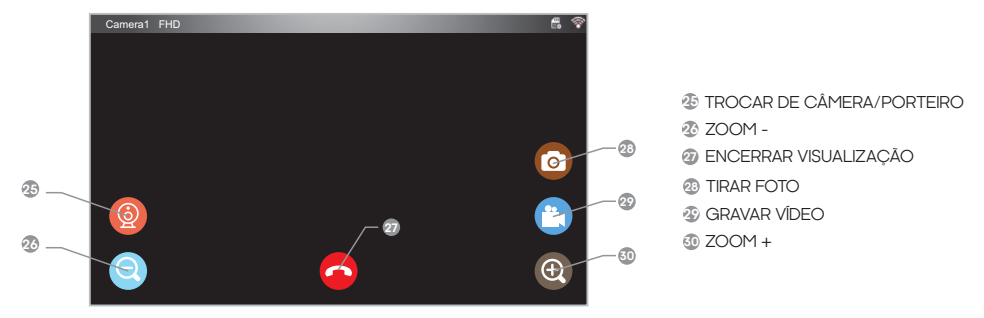

#### **Menu principal - aplicativo**

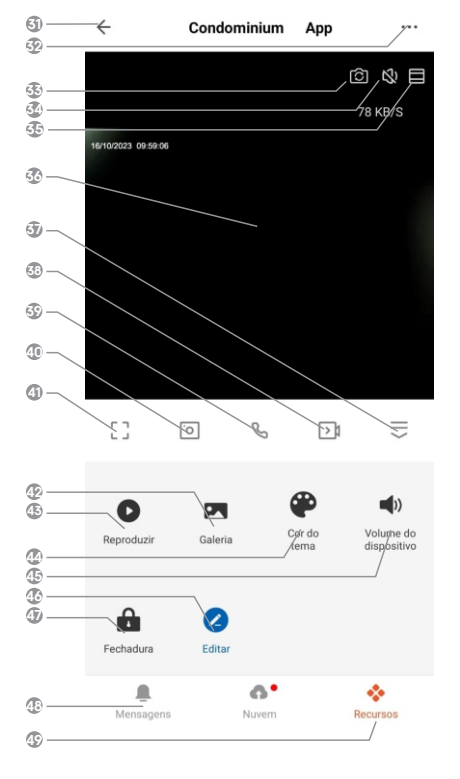

- **VOLTAR** Volta para a tela inicial do aplicativo.
- **C O N F I G U R A Ç Õ E S -** P e r m i t e a l t e r a r configurações, compartilhar e remover da conta.
- **ALTERNAR** Este botão permite que altere a visualização em tempo real para outro porteiro e/ou câmera, caso haja.
- **SOM -** Habilita/Desabilita o som da visualização em tempo real.
- **PROPORÇÃO -** Permite alterar a proporção de visualização do vídeo.
- **VÍDEO-** Visualização de vídeo em tempo real.
- $\circledR$  **<b>ESCONDER** Permite esconder o menu.
- **GRAVAÇÃO DE VÍDEO-** Inicia uma gravação de vídeo que será salva em seu smartphone.

 permitindo a conversação em tempo real com o **INICIAR CHAMADA -** Inicia uma chama de voz, visitante.

- **CAPTURA DE IMAGEM** Permite tirar uma foto do vídeo no momento em que for pressionado.
- **TELA CHEIA -** Alterna a visualização para o modo ''Tela Cheia''.
- **GALERIA -** Permite visualizar todas a gravações e capturas de imagens realizadas.
- **REPRODUÇÃO -** Permite visualizar as gravações de vídeo feitas por detecção de movimento.
- **TEMA** Permite alterar o tema de cores da tela do aplicativo.
- **VOLUME DO DISPOSITIVO -**Alterar o volume de comunicação com o porteiro.
- **EDITAR** Permite editar os atalhos visualizados na tela.

 tempo real esteja sendo transmitida (opção não funcional caso esteja visualizando a imagem **FECHADURA -** Permite acionar a fechadura 1 ou 2, associadas ao porteiro cuja imagem em de uma câmera ONVIF).

- **MENSAGENS** Permite visualizar o histórico das notificações de chamadas recebidas.
- **RECURSOS** Volta ao menu de recursos caso esteja no menu ''MENSAGENS''.

#### **Termo de Garantia**

1. Todas as partes, peças e componentes do produto são garantidos contra eventuais vícios de fabricação, que porventura venham a apresentar, pelo prazo de 1 (um) ano – sendo este de 90 (noventa) dias de garantia legal e 9 (nove) meses de garantia contratual –, contado a partir da data da compra do produto pelo Senhor Consumidor, conforme consta na nota fiscal de compra do produto, que é parte integrante deste Termo em todo o território nacional. Esta garantia contratual compreende a troca gratuita de partes, peças e componentes que apresentarem vício de fabricação, incluindo as despesas com a mão de obra utilizada nesse reparo. Caso não seja constatado vício de fabricação, e sim vício(s) proveniente(s) de uso inadequado, o Senhor Consumidor arcará com essas despesas.

2. A instalação do produto deve ser feita de acordo com o Manual do Produto. Caso seu produto necessite a instalação e configuração por um técnico capacitado, procure um profissional idôneo e especializado, sendo que os custos desses serviços não estão inclusos no valor do produto.

3. Constatado o vício, o Senhor Consumidor deverá imediatamente comunicar-se com o Serviço Autorizado mais próximo que conste na relação oferecida pelo fabricante – somente estes estão autorizados a examinar e sanar o defeito durante o prazo de garantia aqui previsto. Se isso não for respeitado, esta garantia perderá sua validade, pois estará caracterizada a violação do produto.

4. Na eventualidade de o Senhor Consumidor solicitar atendimento domiciliar, deverá encaminhar-se ao Serviço Autorizado mais próximo para consulta da taxa de visita técnica. Caso seja constatada a necessidade da retirada do produto, as despesas decorrentes, como as de transporte e segurança de ida e volta do produto, ficam sob a responsabilidade do Senhor Consumidor.

5. A garantia perderá totalmente sua validade na ocorrência de quaisquer das hipóteses a seguir: a) se o vício não for de fabricação, mas sim causado pelo Senhor Consumidor ou por terceiros estranhos ao fabricante; b) se os danos ao produto forem oriundos de acidentes, sinistros, agentes da natureza (raios, inundações, desabamentos, etc.), umidade, tensão na rede elétrica (sobre tensão provocada por acidentes ou flutuações excessivas na rede), instalação/uso em desacordo com o manual do usuário ou decorrentes do desgaste natural das partes, peças e componentes; c) se o produto tiver sofrido influência de natureza química, eletromagnética, elétrica ou animal (insetos, etc.); d) se o número de série do produto tiver sido adulterado ou rasurado; e) se o aparelho tiver sido violado.

6. Esta garantia não cobre perda de dados, portanto, recomenda-se, se for o caso do produto, que o Consumidor faça uma cópia de segurança regularmente dos dados que constam no produto.

7. A AGL não se responsabiliza pela instalação deste produto, e também por eventuais tentativas de fraudes e/ou sabotagens em seus produtos. Mantenha as atualizações do software e aplicativos utilizados em dia, se for o caso, assim como as proteções de rede necessárias para proteção contra invasões (hackers). O equipamento é garantido contra vícios dentro das suas condições normais de uso, sendo importante que se tenha ciência de que, por ser um equipamento eletrônico, não está livre de fraudes e burlas que possam interferir no seu correto funcionamento.

8. Em caso de dúvida sobre o processo de logística reversa, entre em contato conosco pelos telefones (11) 4293-0939 (de segunda a sexta-feira das 07 ás 18h) ou através do e-mail sac@aglbrasil.com.

9. LGPD – Tratamento de dados pela AGL : a AGL não acessa, transfere, capta nem realiza qualquer tipo de tratamento de dados pessoais a partir deste produto. Sendo estas as condições deste Termo de Garantia complementar, a AGL S/A se reserva o direito de alterar as características gerais, técnicas e estéticas de seus produtos sem aviso prévio. Todas as imagens deste manual são ilustrativas. Produto beneficiado pela Legislação de Informática.

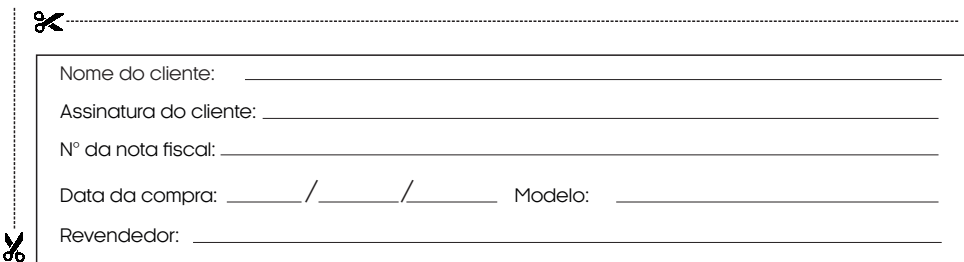

# Tecnologia para descomplicar a vida.

Rua Ferroviário Anísio Viriato, 330 São Judas Tadeu Divinópolis/MG - CEP 35.501-256 Tel: (11) 4293-0939 - CNPJ: 21.725.948/0001-84 sac@aglbrasil.com

www.**aglbrasil**.com